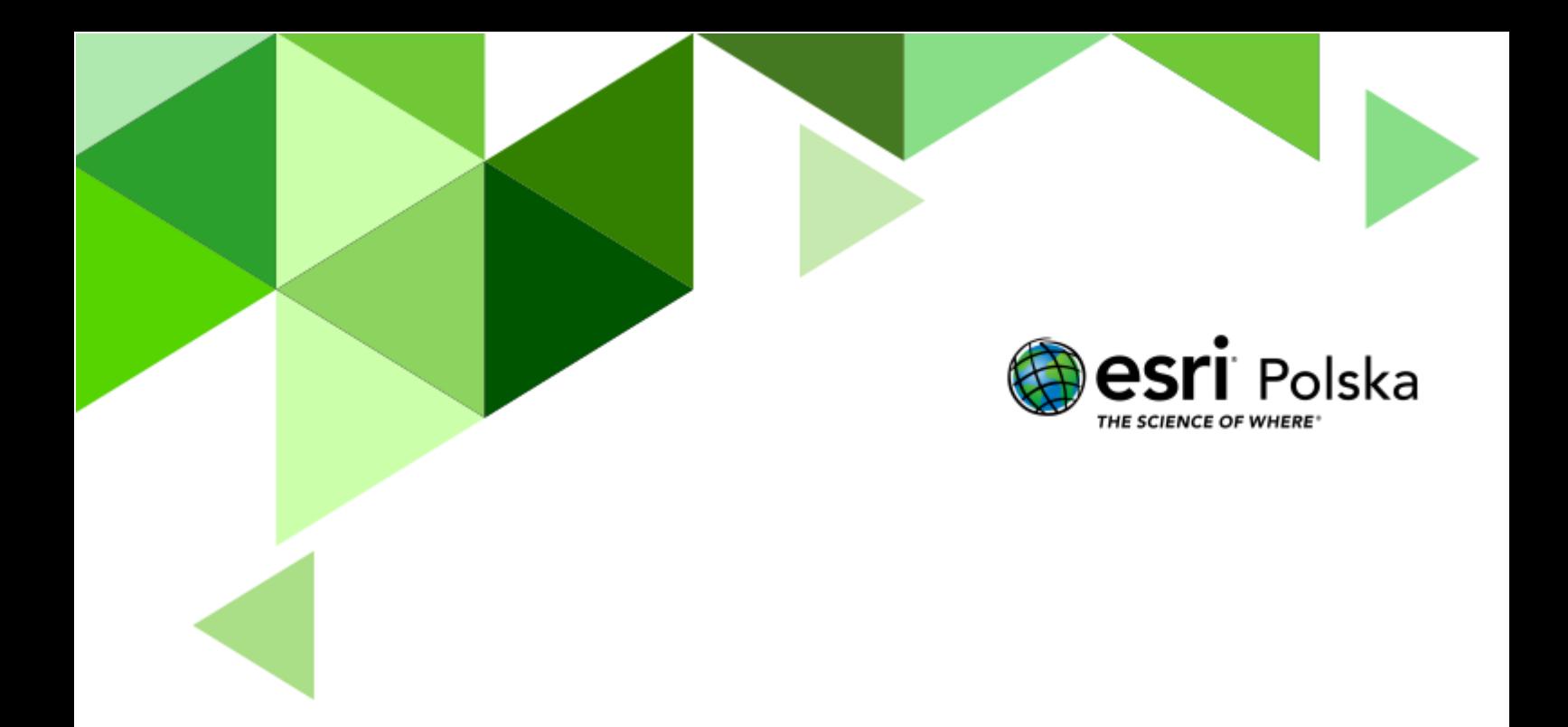

Geografia

#### **Narzędzia:** ArcGIS Online

**Materiały (dane):** Dostarczone wraz z lekcją w serwisie ArcGIS Online

**Cel:** Zapoznanie uczniów z różnymi formami ukształtowania terenu utworzonymi przez lodowiec górski oraz lądolód.

#### **Źródła:**

- 1. ESRI data&maps
- 2. Zintegrowana Platforma Edukacyjna [Rodzaje i skutki erozji lodowców górskich](https://zpe.gov.pl/b/rodzaje-i-skutki-erozji-lodowcow-gorskich/P6OlabW9m)
- 3. Zintegrowana Platforma Edukacyjna [Powstawanie doliny U](https://zpe.gov.pl/b/powstawanie-doliny-u-ksztaltnej/PqhNbwhW6)-kształtnej
- 4. Zintegrowana Platforma Edukacyjna [Wpływ lodowców na rzeźbę polskich gór](https://zpe.gov.pl/b/wplyw-lodowcow-na-rzezbe-polskich-gor/PbJuAaiqR)
- 5. Zintegrowana Platforma Edukacyjna [Polodowcowe formy terenu w Polsce](https://zpe.gov.pl/b/polodowcowe-formy-terenu-w-polsce/PkGXS1dZB)

#### **1. Wstęp**

Obecnie na obszarze Polski nie znajdziemy ani lodowców, ani lądolodów. Wciąż jednak w ukształtowaniu terenu naszego kraju widoczne są, miejscami doskonale, ślady działalności zarówno jednych, jak i drugich. Dzisiejszą wycieczkę rozpoczniemy od alpejskiego lodowca, który pozwoli nam na zapoznanie się z typowymi formami geomorfologicznymi, jakie pozostawia po sobie lodowiec górski. Następnie będziemy szukać podobnych form w dolinach tatrzańskich. W drugiej części lekcji na wybranych przykładach będziemy zaznajamiać się z formami ukształtowania terenu pozostawionymi przez lądolód.

Autor: Zespół Edukacji Esri Polska / Education Team Esri Poland © by Esri Polska, 2023

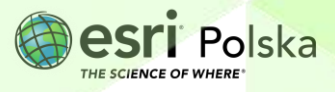

#### **2. Zadania**

- **1.** Otwórz interaktywną scenę 3D pt. "[Lekcja Edu.esri.pl. Formy polodowcowe](https://arcg.is/1zT5qv)*"* oraz aplikację "[Lekcja edu.esri.pl Formy polodowcowe -](https://www.arcgis.com/apps/Profile/index.html?appid=073d6952331944b79d177916fbb58045) profile*"*, które znajdują się w serwisie ArcGIS Online.
- **2.** Po przejściu do sceny w prawym górnym rogu wybierz przycisk Zaloguj się i zaloguj się za pomocą swojego konta w subskrypcji szkolnej.
- **3.** Uruchom scenę 3D poprzez wybranie przycisku **Otwórz w przeglądarce scen**

W scenie **"Formy polodowcowe**" zamieszczono jedenaście slajdów, prezentujących różne formy ukształtowane w wyniku działalności lodowca górskiego, lądolodu lub wód polodowcowych (fluwioglacjalnych). Aplikacja "**Formy polodowcowe – profile"** pozwala na własnoręczne wykonanie profili wysokościowych na dowolnym obszarze.

**4.** Otwórz pierwszy slajd w scenie 3D – "**lodowiec górski Aletsch**"*.*

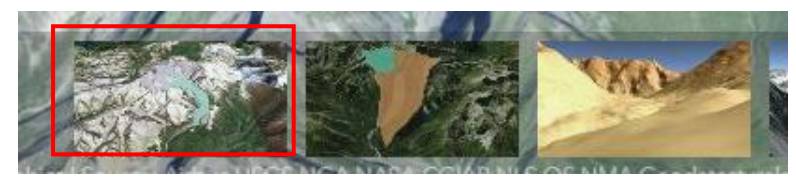

Przedstawia on najdłuższy lodowiec górski w Europie, znajdujący się w Alpach Berneńskich*.*

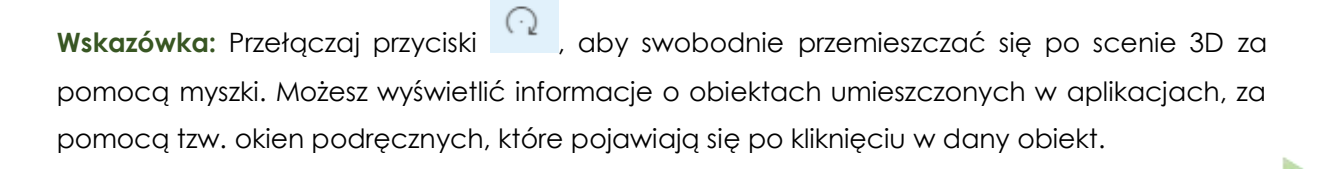

*5.* W aplikacji "**Formy polodowcowe – profile**" wykonaj profil podłużny przez lodowiec - od grani ponad dowolnym polem firnowym do czerwonej pinezki, oznaczającej bramę lodowcową.

Wskazówka: Rozpocznij rysowanie linii od przycisku . Zakończ poprzez dwukrotne kliknięcie.

**Zadanie 1:** Na jakiej wysokości znajduje się granica wiecznego śniegu w Alpach Berneńskich? Jakie formy znajdują się powyżej i poniżej tej linii?

Autor: Zespół Edukacji Esri Polska / Education Team Esri Poland © by Esri Polska, 2023

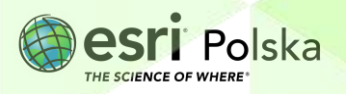

Strona | 3

**Odpowiedź:** ……………………………………………………………………………………………………… ……………………………………………………………………………………………………………………….

**6.** Otwórz drugi slajd – "**dolina Rybiego Potoku**". Przedstawiono na nim dolinę ukształtowaną w okresie plejstocenu przez lodowiec górski.

**Zadanie 2:** Uzupełnij opis otoczenia Doliny Rybiego Potoku poniższymi nazwami form polodowcowych w odpowiedniej formie:

*Żleby, ściany, rygiel skalny, U-kształtna, cyrk lodowcowy, stożki piargowe, jezioro cyrkowe, dolinka zawieszona, dno*

Dolina Rybiego Potoku należy do dolin…………………….., wymodelowanych przez lodowiec górski. ……………………. jest szersze i bardziej płaskie niż przed obecnością lodowca, zaś ……………………….. są bardziej strome. W wielu miejscach można zaobserwować wklęsłe formy ukształtowania powierzchni terenu - …………………………. W ich obrębie zachodzi proces odpadania, w wyniku którego u ich wylotu tworzą się…………………………… W górnej części doliny, oddzielona przez……………………, znajduje się……………………. W jego dnie, po ustąpieniu lodowca, powstało……………………………. – Czarny Staw pod Rysami. Na zachód od niego, wysoko ponad dnem Doliny Rybiego Potoku, znajduje się…………………………. – Dolinka Za Mnichem, w której w plejstocenie zalegało pole firnowe.

**7.** W aplikacji "**Formy polodowcowe – profile**" wykonaj profil łączący punkty: 1, 2, 3 oraz 4 profil podłużny Doliny Rybiego Potoku. Następnie wykonaj jeden profil poprzeczny doliny. Bazując na scenie 3D "**Formy polodowcowe**", na profilu podłużnym wskaż w odpowiednich miejscach jezioro cyrkowe, rygiel skalny oraz morenę czołową. Profil poprzeczny porównaj ze slajdem trzecim "**dolina U-kształtna**", prezentującym model 3D doliny.

**Wskazówka:** Rybi Potok odszukaj w aplikacji korzystając z wyszukiwarki .

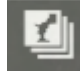

Autor: Zespół Edukacji Esri Polska / Education Team Esri Poland © by Esri Polska, 2023

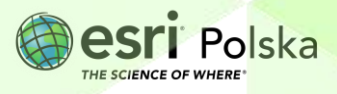

Strona | 4

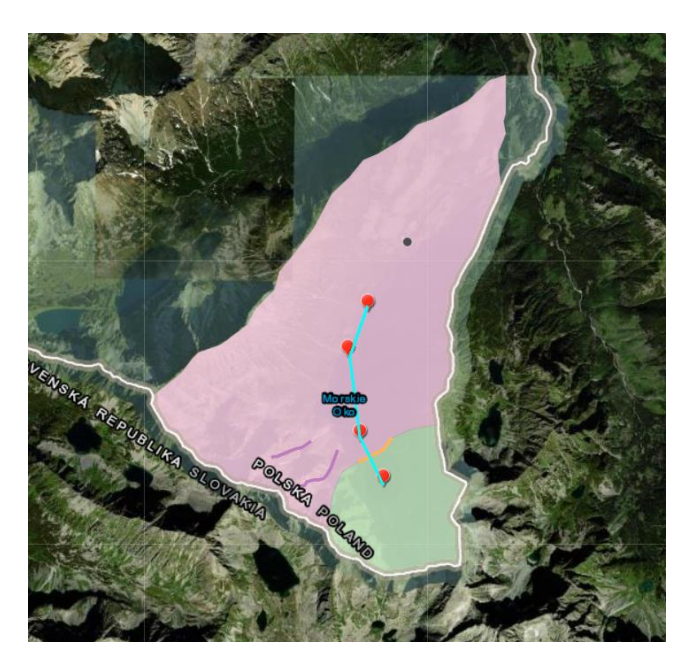

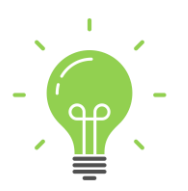

**Ciekawostka:** W przypadku, gdy poniżej szczytu górskiego tworzy się wiele lodowców, po ich ustąpieniu jego zbocza stają się strome, zaś sam szczyt odznacza się dużą wybitnością, tzn. wznosi się wyraźnie powyżej sąsiadującymi przełęczami. Takie szczyty określane są mianem karlingów. Przykładem karlingu jest "Matterhorn" w Alpach Pennińskich oraz "Wysoka" w Tatrach.

- 8. W scenie 3D przejdź do slajdu czwartego "Matterhorn". Obracając widokiem 3D zapoznaj się z cechami charakterystycznymi karlingu.
- **9.** Za pomocą **okna wyszukiwania** , znajdź szczyt "**Wysoka**". Porównaj go ze szczytem Matterhornu.

Wskazówka: W wyszukiwarce wpisz "Vysoka, SVK".

Po zapoznaniu się z formami towarzyszącymi lodowcom górskim, przejdziemy do omówienia form ukształtowanych w wyniku działalności lądolodu.

10. Przejdź do slajdu piątego – "nunataki".

**Zadanie 3:** Na podstawie slajdu scharakteryzuj, czym jest nunatak.

Autor: Zespół Edukacji Esri Polska / Education Team Esri Poland © by Esri Polska, 2023

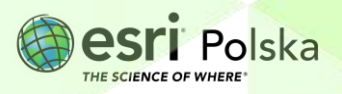

**Odpowiedź:** ……………………………………………………………………………………………………… ……………………………………………………………………………………………………………………….

**11.** Otwórz szósty slajd – "rynna lodowcowa". Przedstawia on najgłębsze jezioro w Polsce, wypełniające głęboką rynnę wyżłobioną przez wody płynące pod lądolodem plejstoceńskim.

**Zadanie 4:** Podaj nazwę najgłębszego jeziora w Polsce oraz jego głębokość. **Odpowiedź:** ………………………………………………………………………………………………………

**Zadanie 5:** Wykorzystując aplikację "**Formy polodowcowe – profile**", zmierz maksymalną głębokość całej rynny. Nazwę odpowiedniego jeziora wpisz w wyszukiwarce. **Odpowiedź:** ……………………………………………………………………………………………………… **Wskazówka:** Do głębokości jeziora dodaj wysokość względną jego brzegów.

12. Wróć do sceny 3D. Przełącz widok na slajd siódmy – "**pradolina i sandr**". Przyjrzyj się dokładnie ukształtowaniu terenu.

Wskazówka: Dzięki włączonej warstwie "Terrain: Elevation Tinted Hillshade", prezentującej Numeryczny Model Terenu, możemy dostrzec ukształtowanie wymienionych form w terenie.

**13.** Z prawego panelu wybierz **Warstwy** , a następnie odznacz kwadrat przy warstwie "**Terrain: Elevation Tinted Hillshade**".

**Zadanie 6:** Jaki rodzaj pokrycia terenu występuje w dnie pradoliny, a jaki na sandrze? **Odpowiedź:** ……………………………………………………………………………………………………… . The contract of the contract of the contract of the contract of the contract of the contract of the contract of the contract of the contract of the contract of the contract of the contract of the contract of the contrac

- **14.** Wróć do aplikacji "**Formy polodowcowe - profile**" i za pomocą wyszukiwarki, odszukaj miejsce ze slajdu siódmego. Wykonaj profil od punktu oznaczającego sandr do punktu oznaczającego pradolinę. Zwróć uwagę na bardzo niewielkie nachylenie powierzchni sandru i znaczne nachylenie krawędzi pradoliny.
- 15. W scenie 3D otwórz slajd ósmy "**morena czołowa po ustąpieniu lądolodu**". Przedstawia on pas Wału Trzebnickiego oraz Wzgórz Ostrzeszowskich. Porównaj ich położenie z przebiegiem zlodowaceń plejstoceńskich.

Autor: Zespół Edukacji Esri Polska / Education Team Esri Poland © by Esri Polska, 2023

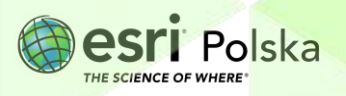

**Zadanie 7:** Podczas którego ze zlodowaceń powstała morena Wału Trzebnickiego i Wzgórz Ostrzeszowskich?

**Wskazówka:** Skorzystaj z okien podręcznych pojawiających się po kliknięciu na granicę zlodowaceń.

**Odpowiedź:** ……………………………………………………………………………………………………… ……………………………………………………………………………………………………………………

16. Wyświetl kolejne slajdy – "kemy", "oz" i "drumliny". Prezentują one dobrze zachowane formy erozji lodowcowej na przykładach z Polski.

**Zadanie 8:** W której części Polski występują te formy? Jak nazywa się typ krajobrazu Polski z dobrze widocznymi w terenie formami ukształtowanymi przez lądolód? **Odpowiedź:** ………………………………………………………………………………………………………

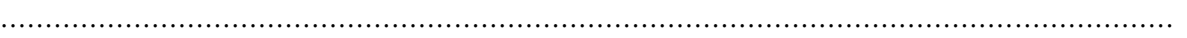

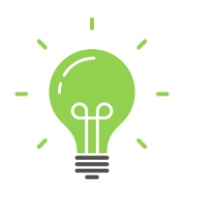

**Ciekawostka:** Po ustąpieniu lądolodu skandynawskiego niektóre obszary Półwyspu Skandynawskiego podniosły się nawet o 300 m!

Autor: Zespół Edukacji Esri Polska / Education Team Esri Poland © by Esri Polska, 2023

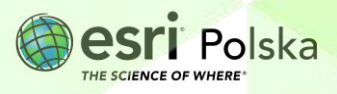

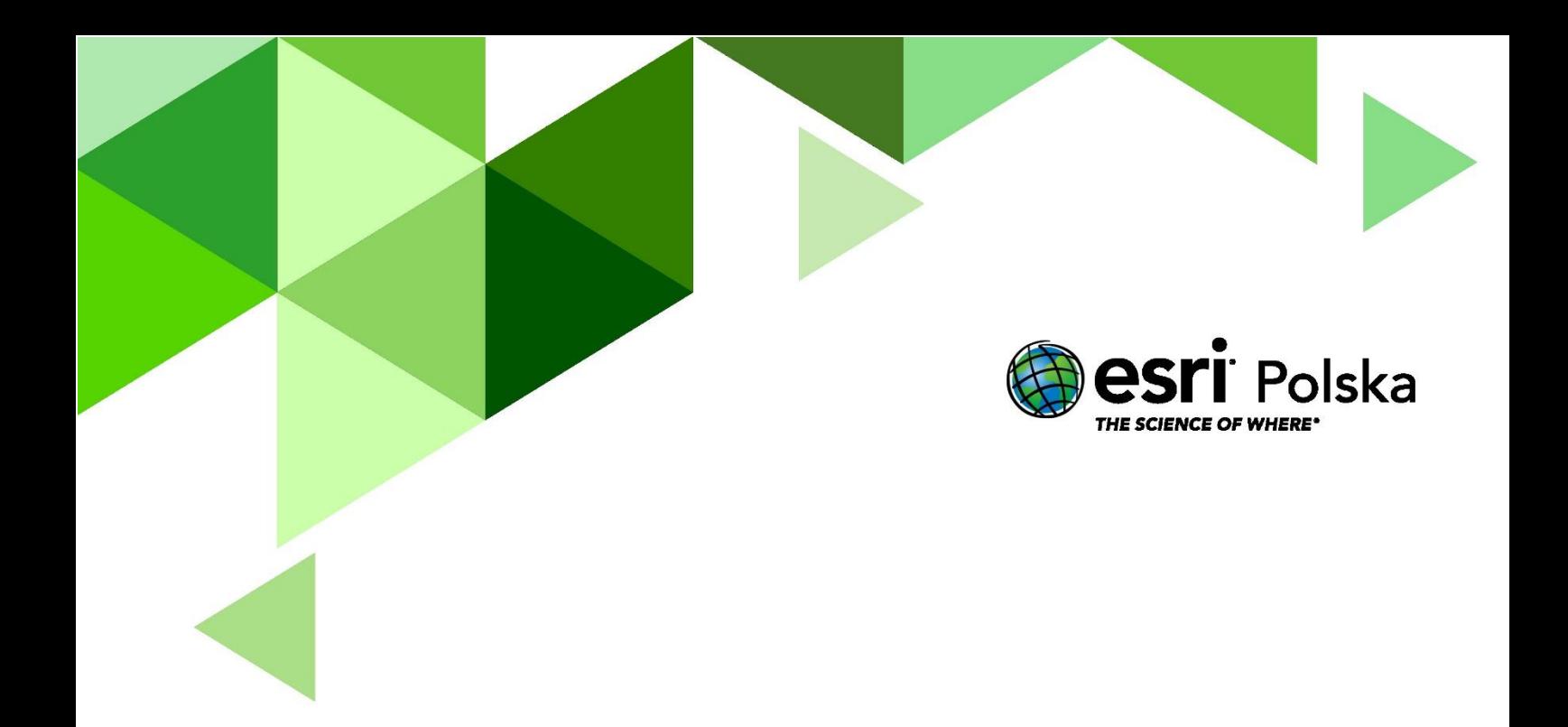

## Dziękujemy za skorzystanie z naszych materiałów.

Zespół Edukacji Esri Polska Sp. z o.o.

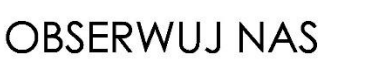

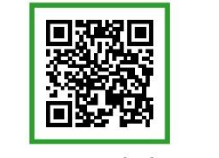

Platforma edukacyjna

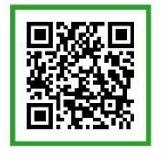

Facebook

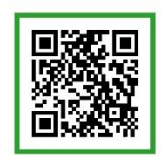

Grupa nauczycieli

## Geografia